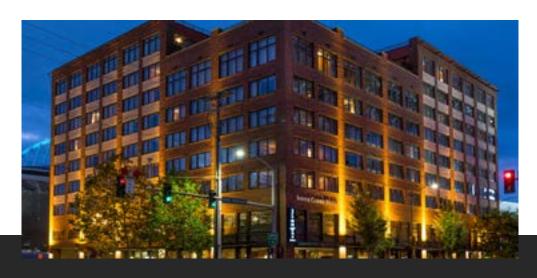

## Silver Cloud Hotel Seattle - Stadium Reservation Instructions

## **ONLINE BOOKING LINK: MITAGS STUDENTS**

- 1. Select arrival and departure dates and input the number of guests
- 2. Click "Check Availability"
- 3. Click "View Available Rates" for your preferred room type
- 4. Click "Reserve" after reviewing rate details
- 5. Enter all guest information: Name, Address, Phone & Email
- 6. Comments: Provide Estimated check-in/out time, Special Requests, etc.
- 7. Click "Accept cancellation policy"
- 8. Click "Make Reservation" and a confirmation email will be sent automatically

## PHONE RESERVATIONS

Call the hotel directly at 206-204-9800.

A guest service agent will assist with booking your reservation.

## **CHANGES**

Should you need to change, cancel or update a reservation, please email sales@stadium.silvercloud.com or call 206-204-2083 and one of our Sales Managers would be glad to assist.

Guestroom rates are net & exclusive of lodging tax.

Please note a \$20.00 taxable surcharge is applied for each adult beyond double occupancy.

There is a max of (4) four individuals per guestroom, regardless of guestroom type.